# **QuickBooks Guide Step-by-Step Instructions**

### *What You'll Learn Using QuickBooks*

When you have completed this chapter, you will be able to use QuickBooks to:

- **1.** Print a Balance Sheet for a corporation.
- **2.** Print a Profit & Loss report.
- **3.** Print an Adjusted Trial Balance.

#### **Problem 19-6 Preparing a Statement of Retained Earnings and a Balance Sheet**

#### **INSTRUCTIONS**

*Begin a Session*

**Step 1** Restore the Problem 19-6.QBB file.

#### *Work the Accounting Problem*

- **Step 2** Review the information in your textbook.
- **Step 3** Print a Balance Sheet.

*To print a Balance Sheet:*

- Choose **Company & Financial** from the *Reports* menu.
- Select **Balance Sheet Standard.**
- Type  $12/31/2015$  in the *As of field*.
- Press **Tab** to view the Balance Sheet.
- Print the report. (If prompted to memorize the report when closing, click **No.**)

#### *Analyze Your Work*

**Step 4** Complete the Analyze activity.

#### *End the Session*

**Step 5** It is recommended that you back up your work for this session.

**Identify the segments that a QuickBooks Balance Sheet report is divided into.** 

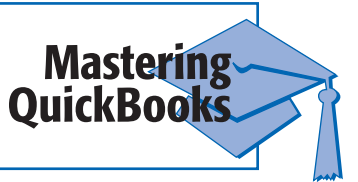

## **DO YOU HAVE A OUESTION**

**Q.** *Where is the Statement of Retained Earnings report located?* 

**A.** QuickBooks does not provide a **Statement of Retained Earnings** report. A portion of this type of report can be found in the Equity section of the Balance Sheet.

 **QuickBooks Guide** 

QuickBooks Guide